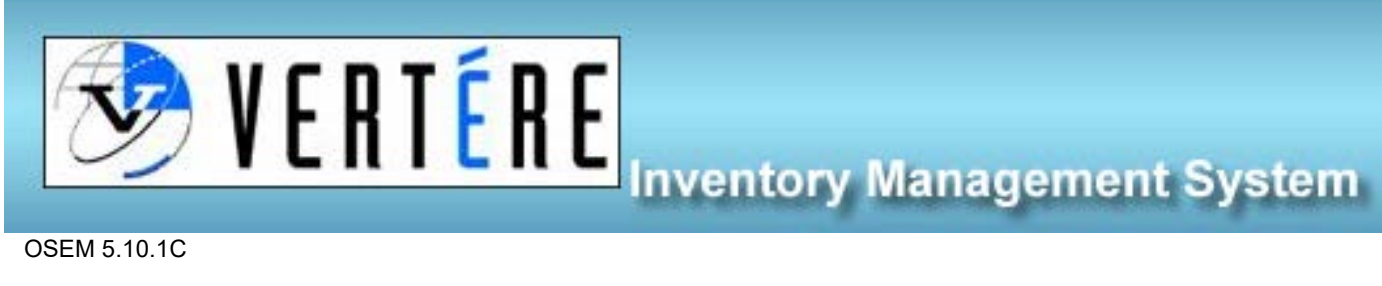

OSEM 5.10.1C

## Searching Chemicals – All User

1. Login to<https://apps.hechmet.ca/Login.aspx> using your login.

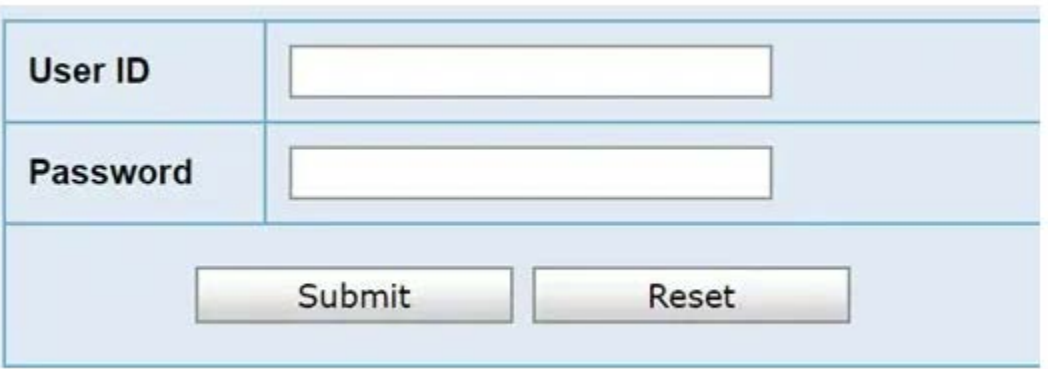

2. There is one module at this time: Chemical, click on Chemical.

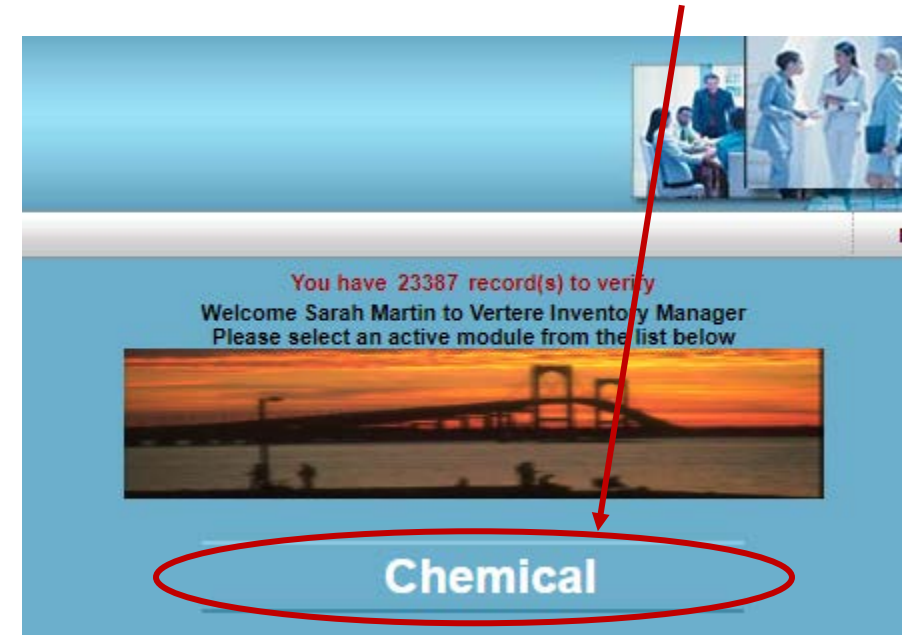

3. From the left-hand menu, click on the View/Update.

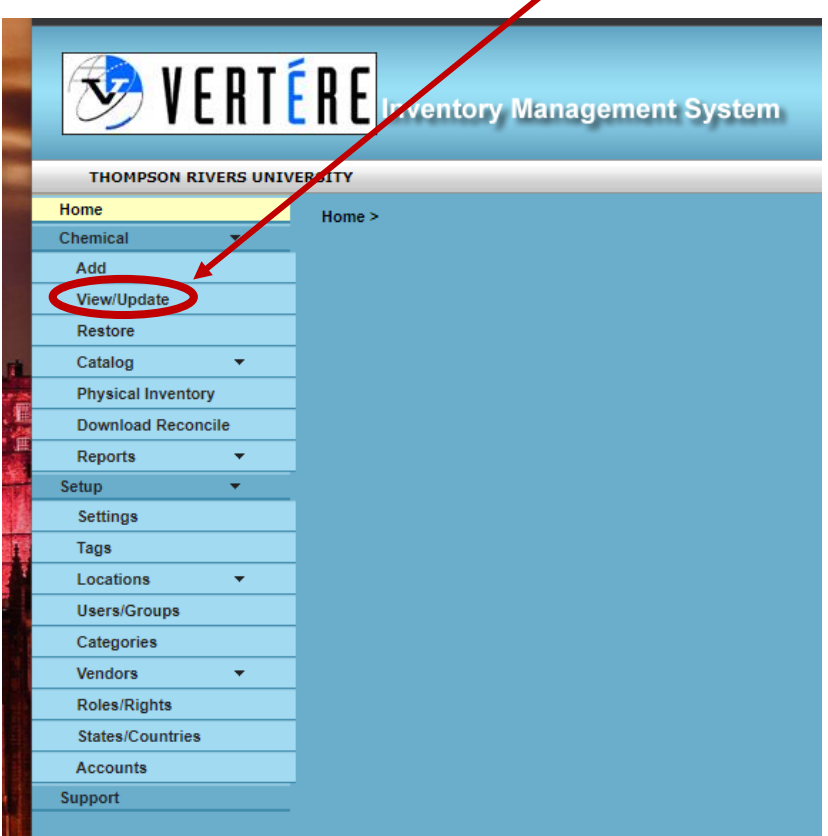

4. Use any of the filters to search for your chemical: Bar Code #, PI, Department, Location, Chemical Name, CAS #).

NOTE: clicking on column headings will organize the list based on that column's property. The list can be exported to EXCEL.

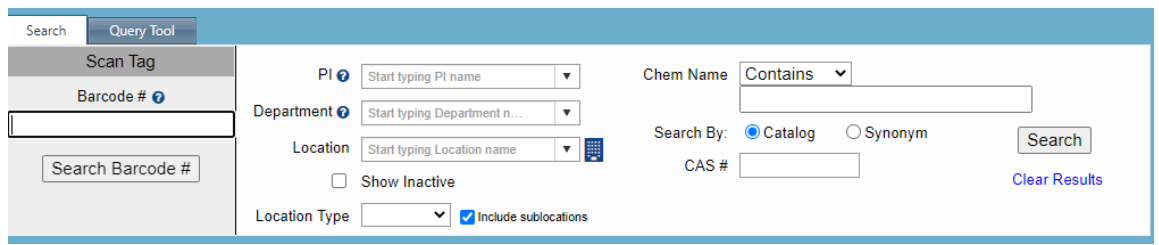

5. Example: Searching by chemical name: Type in the chemical name and click Search. The results will appear in a list below the search box. This list can be filtered by adding more search criteria.

Note: Searching by CAS number locates the specific chemical regardless of differences in nomenclature.

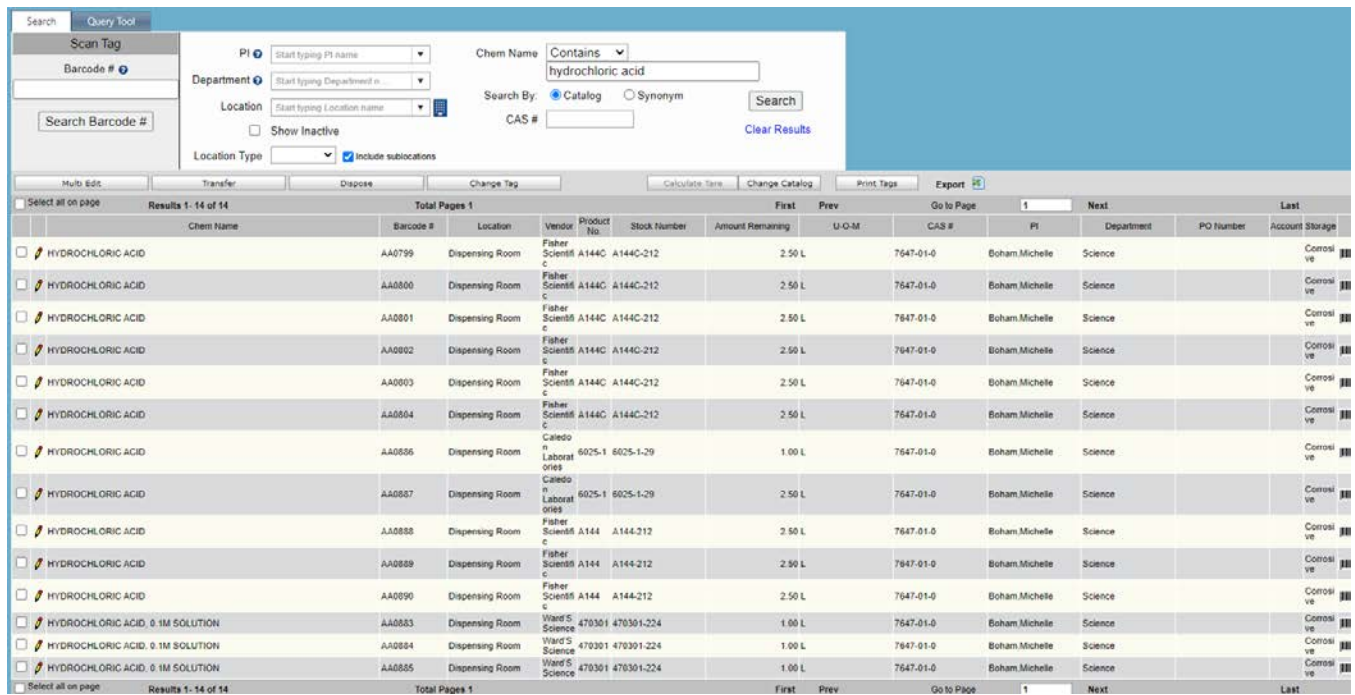

6. The inventory list generated by your search can be exported to EXCEL by clicking the EXCEL button at the top of the list.  $\sqrt{2}$ 

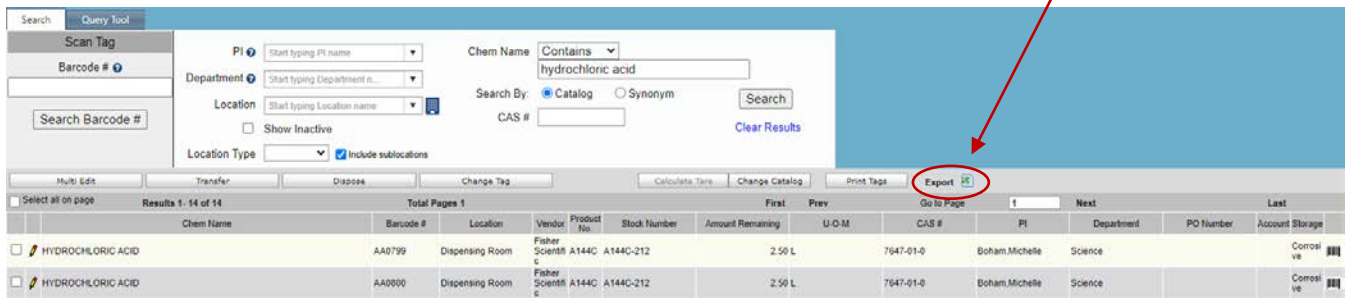